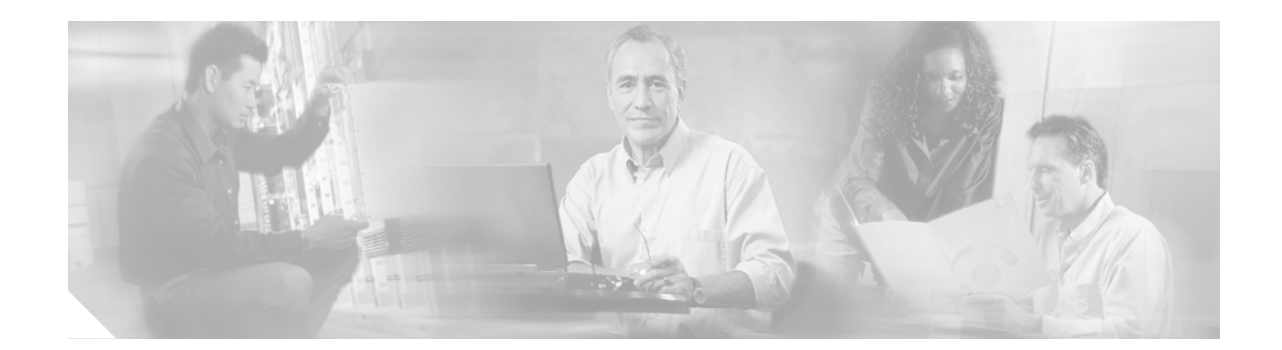

# **Upgrading Cisco ONS 15310-CL to Release 6.2**

This document explains how to upgrade Cisco ONS 15310-CL Cisco Transport Controller (CTC) software from Release 5.x or 6.x to Release 6.2.

## **Contents**

- **•** [Before You Begin, page 2](#page-1-0)
- **•** [NTP-U137 Prepare for Upgrade to Release 6.2, page 3](#page-2-0)
- **•** [NTP-U138 Back Up the Software Database, page 4](#page-3-0)
- **•** [NTP-U139 Upgrade to Software R6.2, page 5](#page-4-0)
- **•** [NTP-116 Install Public-Key Security Certificate, page 11](#page-10-0)
- **•** [NTP-U140 Revert to Previous Software Load and Database, page 12](#page-11-0)
- **•** [Related Documentation, page 14](#page-13-0)
- **•** [Obtaining Documentation and Submitting a Service Request, page 15](#page-14-0)

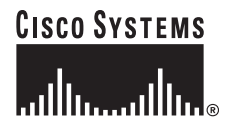

## <span id="page-1-0"></span>**Before You Begin**

Before beginning, write down the following information about your site; the data will be useful during and after the upgrade: Date, Street Address, Site Phone Number, and Dial Up Number.

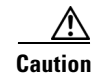

**Caution** Read all procedures before you begin the upgrade.

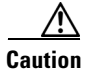

**Caution** This upgrade is supported only for Software Releases 5.x or 6.x upgrading to Release 6.2.

#### **Document Procedures**

Procedures in this document are to be performed in consecutive order unless otherwise noted. In general, you are not done with a procedure until you have completed it for each node you are upgrading, and you are not done with the upgrade until you have completed each procedure that applies to your network. If you are new to upgrading the ONS 15310-CL, you might want to check off each procedure on your printed copy of this document as you complete it.

Each non-trouble procedure (NTP) is a list of steps designed to accomplish a specific procedure. Follow the steps until the procedure is complete. If you need more detailed instructions, refer to the detail-level procedure (DLP) specified in the procedure steps. Throughout this guide, NTPs are referred to as "procedures" and DLPs are termed "tasks." Every reference to a procedure includes its NTP number, and every reference to a task includes its DLP number.

The DLP (task) supplies additional task details to support the NTP. The DLP lists numbered steps that lead you through completion of a task. Some steps require that equipment indications be checked for verification. When the proper response is not obtained, a trouble clearing reference is provided. This section lists the document procedures (NTPs). Turn to a procedure for applicable tasks (DLPs).

This section lists the document procedures (NTPs). Turn to a procedure for applicable tasks (DLPs).

- **1.** [NTP-U137 Prepare for Upgrade to Release 6.2, page 3](#page-2-0)—This section contains critical information and tasks that you must read and complete before beginning the upgrade process.
- **2.** [NTP-U138 Back Up the Software Database, page 4](#page-3-0)—Complete the database backup to ensure that you have preserved your node and network provisioning in the event that you need to restore them.
- **3.** [NTP-U139 Upgrade to Software R6.2, page 5](#page-4-0)—You must complete this entire procedure before the upgrade is finished.
- **4.** [NTP-116 Install Public-Key Security Certificate, page 11—](#page-10-0)You must complete this procedure to be able to run ONS 15310-CL Software R6.2.
- **5.** [NTP-U140 Revert to Previous Software Load and Database, page 12—](#page-11-0)Complete this procedure only if you need to return to the software load you were running before activating the Release 6.2 software.

# <span id="page-2-0"></span>**NTP-U137 Prepare for Upgrade to Release 6.2**

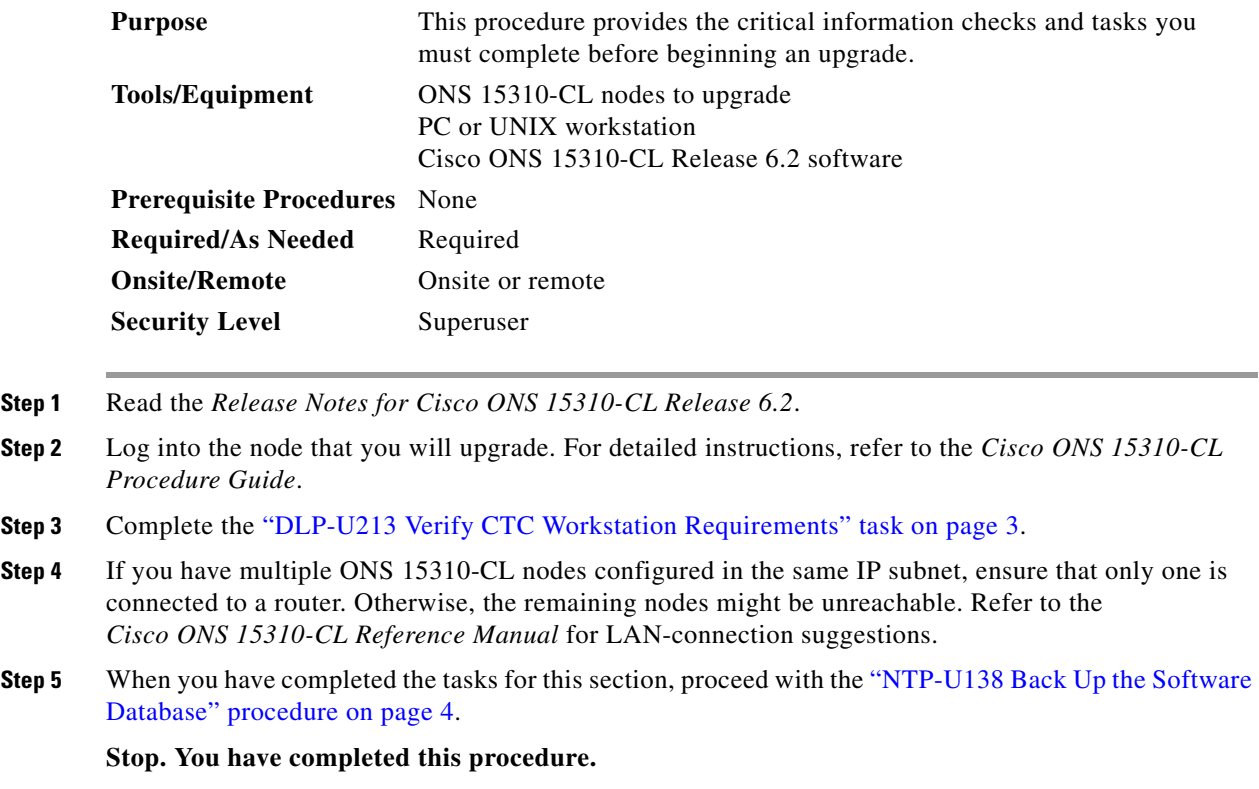

### <span id="page-2-1"></span>**DLP-U213 Verify CTC Workstation Requirements**

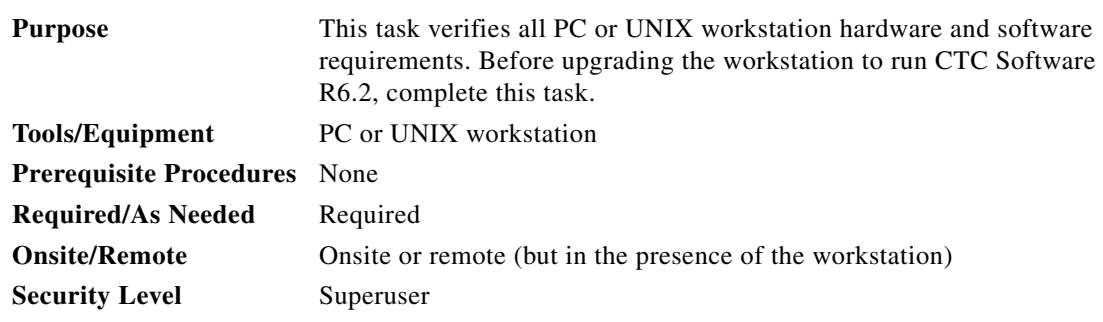

**Step 1** Ensure that your workstation is either one of the following:

- **•** IBM-compatible PC with a Pentium III/700 or faster processor, CD-ROM drive, a minimum of 384 MB RAM and 190 MB of available hard drive space, running Windows 98, Windows NT 4.0 (with Service Pack 6a), Windows 2000 Professional (with Service Pack 3), or Windows XP Professional (with Service Pack 1)
- **•** UNIX workstation with Solaris Versions 8 or 9, on an UltraSPARC or faster processor, with a minimum of 384 MB RAM and a minimum of 190 MB of available hard drive space
- **Step 2** Ensure that your web browser software is one of the following:
	- **•** Netscape Navigator 7.x or higher
	- Internet Explorer 6.x or higher
- **Step 3** Verify that the Java Version installed on your computer is:
	- **–** Java Runtime Environment (JRE) 1.4.2, and Java Plug-in 1.4.2
	- لسكم

**Tip** You can check the JRE version in your browser window after entering the node IP address in the URL window under Java Version.

**•** The Java Policy file is installed on your computer.

 $\overline{\mathscr{C}}$ 

**Note** For important information on CTC backward compatibility affected by your choice of JRE versions, see the Readme.txt or Readme.html file on the software CD.

**Note** To install JRE 1.4.2, the Java Policy file, or the Release 6.2 online help, refer to the installation instructions in the *Cisco ONS 15310-CL Procedure Guide*.

**Step 4** Return to your originating procedure (NTP).

### <span id="page-3-0"></span>**NTP-U138 Back Up the Software Database**

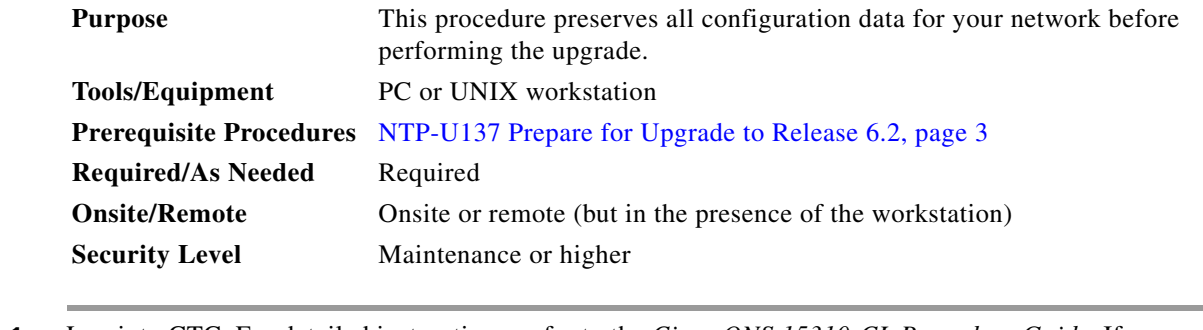

- <span id="page-3-2"></span>**Step 1** Log into CTC. For detailed instructions, refer to the *Cisco ONS 15310-CL Procedure Guide.* If you are already logged in, continue with [Step 2](#page-3-1).
- <span id="page-3-1"></span>**Step 2** In the node (default) view, click the **Maintenance > Database** tabs.
- **Step 3** Click **Backup**.
- **Step 4** Save the database on the workstation's hard drive or on network storage. Use an appropriate file name with the file extension .db. (Cisco recommends that you use the IP address of the node and the date, for example 1010120192061103.db.)
- **Step 5** Click **Save**. A message appears indicating that the backup is complete.
- <span id="page-3-3"></span>**Step 6** Click **OK**.
- **Step 7** Repeat Steps [1](#page-3-2) through [6](#page-3-3) for each node in the network.

**Step 8** (Optional) Cisco recommends that you manually log critical information by either writing it down or printing screens where applicable. Use the following table to determine the information you should log; complete the table (or your own version) for every node in the network.

| <b>Item</b>                                                                                      | <b>Record Data Here (If Applicable)</b> |
|--------------------------------------------------------------------------------------------------|-----------------------------------------|
| IP address of the node.                                                                          |                                         |
| Node name.                                                                                       |                                         |
| Timing settings.                                                                                 |                                         |
| DCC connections; list all optical ports that have DCCs activated.                                |                                         |
| User IDs; list all, including at least one superuser.                                            |                                         |
| Inventory; do a print screen from the inventory window.                                          |                                         |
| Network information; do a print screen from the Provisioning tab in<br>the network view.         |                                         |
| Current configuration (linear, etc.); do print screens as needed.                                |                                         |
| List all protection groups in the system; do a print screen from the<br>protection group window. |                                         |
| List alarms; do a print screen from the alarm window.                                            |                                         |
| List circuits; do a print screen from the circuit window.                                        |                                         |

*Table 1 Manually Recorded Data*

**Stop. You have completed this procedure.**

## <span id="page-4-0"></span>**NTP-U139 Upgrade to Software R6.2**

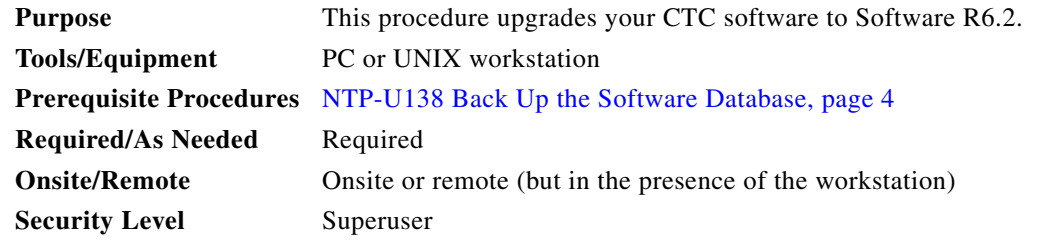

**Step 1** Insert the Release 6.2 software CD into the workstation CD-ROM (or otherwise acquire access to the software) to begin the upgrade process.

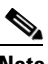

**Note** Inserting the software CD activates the CTC Setup Wizard. You can use the setup wizard to install components or click **Cancel** to continue with the upgrade.

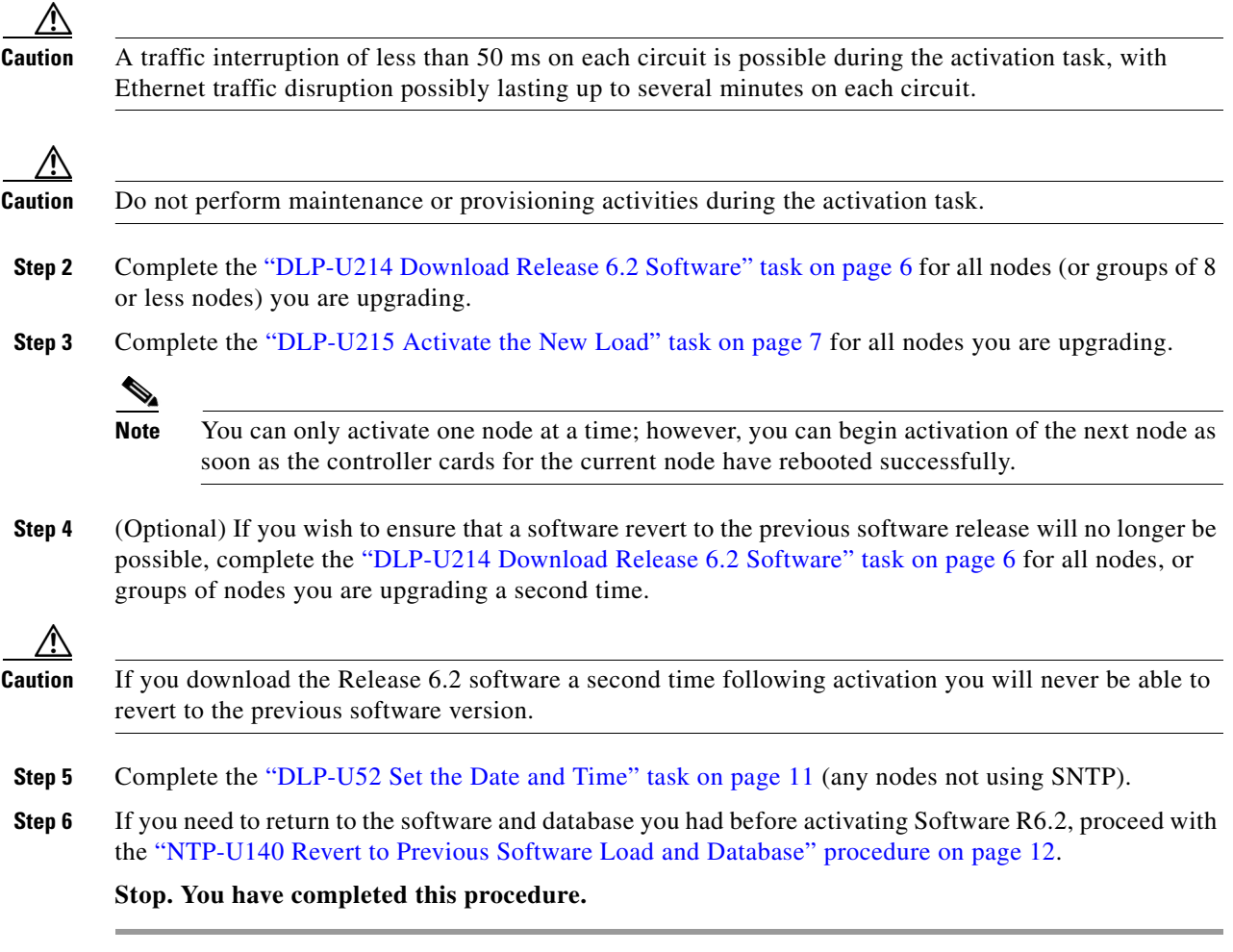

#### <span id="page-5-0"></span>**DLP-U214 Download Release 6.2 Software**

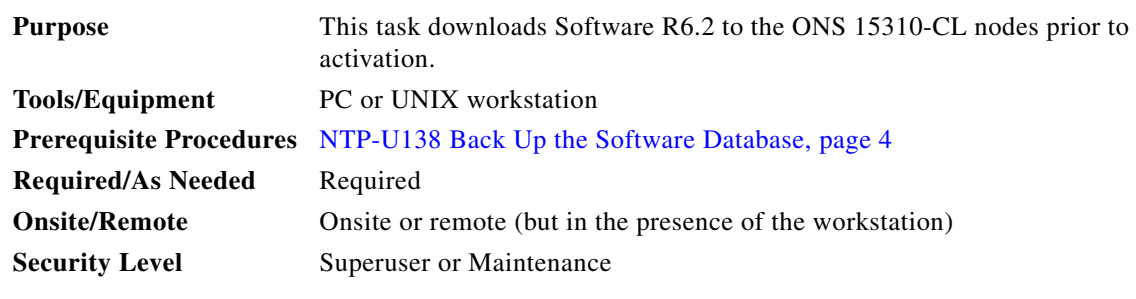

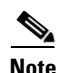

**Note** The CTX-CL card has two flash RAMs. An upgrade downloads the software to the backup RAM on the CTX-CL card. The download task does not affect traffic because the active software continues to run at the primary RAM location; therefore, you can download the software at any time.

**Step 1** From the View menu, choose **Go to Network View**.

- **Step 2** Verify that the alarm filter is not on:
	- **a.** Click the **Alarms** tab.
	- **b.** Click the **Filter** tool at the lower-right side of the bottom toolbar. Alarm filtering is enabled if the tool is depressed (selected) and disabled if the tool is raised (not selected).
- **Step 3** On the Alarms tab, check all nodes for existing alarms. Resolve any outstanding alarms before proceeding.

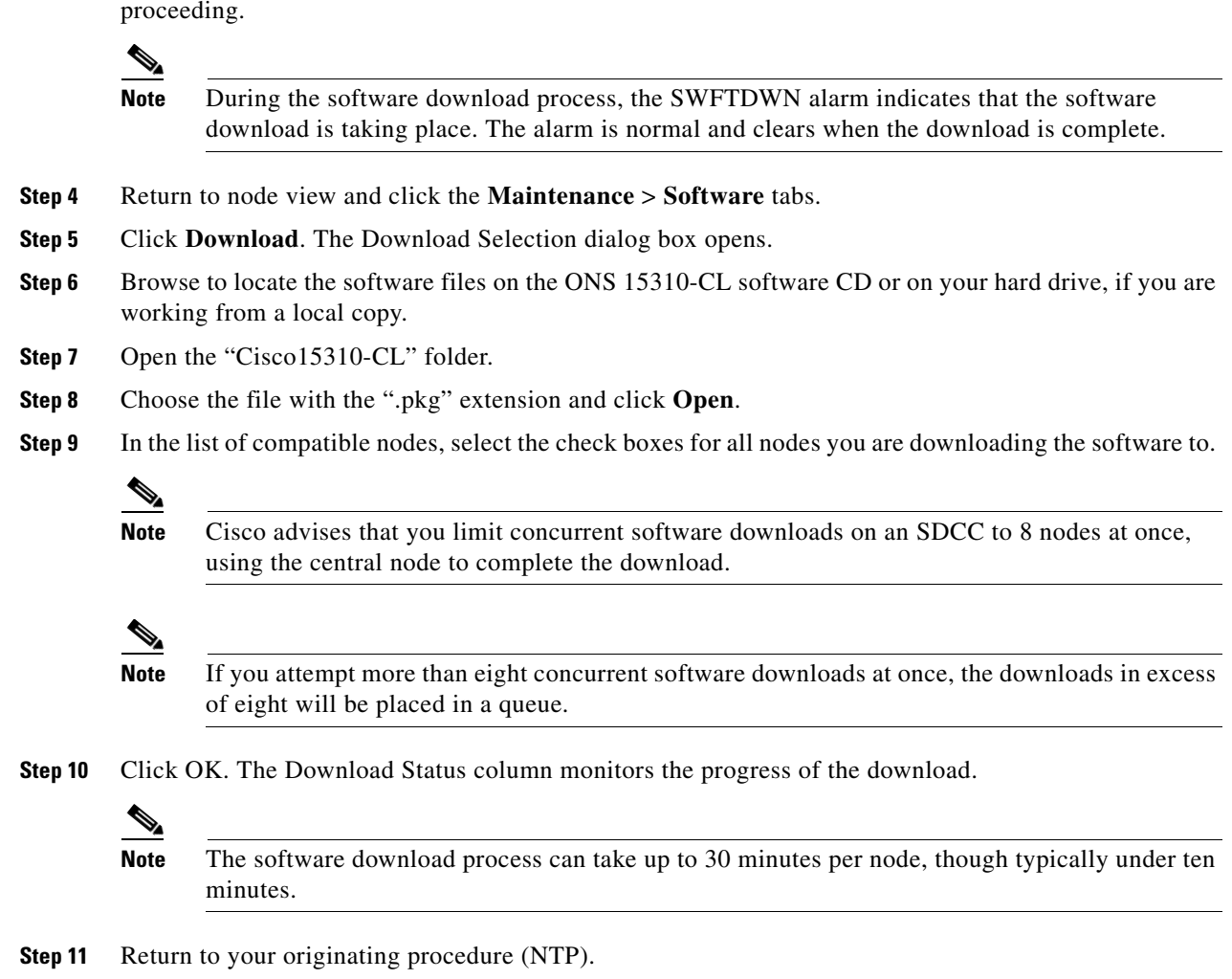

#### <span id="page-6-0"></span>**DLP-U215 Activate the New Load**

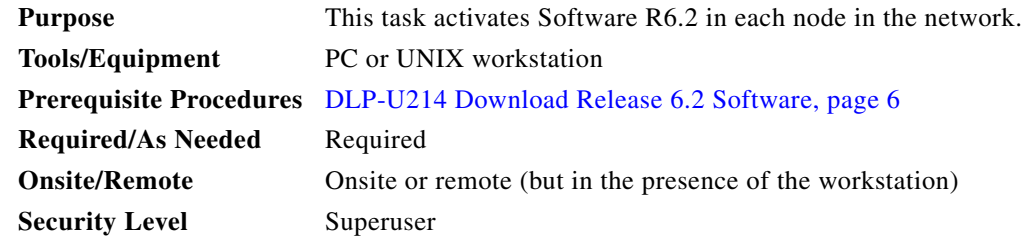

Г

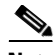

**Note** Cisco recommends you run the optional Cache Loader pre-caching utility in [Step 13](#page-8-0) or the activation task. If you do not plan to run the pre-caching utility, Cisco recommends that the first node you activate be a LAN-connected node. This ensures that the new CTC JAR files download to your workstation as quickly as possible.

- <span id="page-7-1"></span>**Step 1** Record the IP address of the node. The IP address is on the upper left corner of the CTC window.
- **Step 2** Verify that the alarm filter is not on:
	- **a.** Click the **Alarms** tab.
	- **b.** Click the **Filter** tool at the lower-right side of the bottom toolbar.

Alarm filtering is enabled if the tool is depressed (selected) and disabled if the tool is raised (not selected).

- **Step 3** On the Alarms tab, check all nodes for existing alarms. Resolve any outstanding alarms before proceeding.
- **Step 4** Click the **Maintenance** > **Software** tabs.
- **Step 5** Verify that the protect version is 6.2 (the release you are upgrading to).
- **Step 6** Click **Activate**. The **Activate** dialog box appears with a warning message.
- **Step 7** Click **Yes** to proceed with the activation. The "Activation Successful" message appears when the software is successfully activated. Click **OK** in the message box.

**Note** When you click Yes, CTC will lose connection to the node and will display the network view.

- **Step 8** After activating the node, the software upgrade reboot occurs as follows:
	- Each card in the node resets, beginning with the expansion card. The CTX-CL card will then reset and come back up. When the CTX-CL is finished, the Ethernet card comes back up, followed by reset of the Electrical and optical ports. The whole process can take up to 8 minutes, This process is service affecting, so Cisco recommends that you activate the new load during a maintenance window. Time-division multiplexing (TDM) traffic can endure a hit of up to 50 ms. Expect Ethernet traffic to remain down from the time the expansion card resets, until all cards have finished resetting and come back up (this will take 3 to 8 minutes).

After the common control cards finish resetting and all associated alarms clear, you can safely proceed to the next step. (If you are upgrading remotely and cannot see the nodes, wait for 5 minutes for the process to complete, then check to ensure that related alarms have cleared before proceeding.)

**Caution** The upgrade process is service affecting, so Cisco recommends that you activate the new load during a maintenance window. Time-division multiplexing (TDM) traffic can endure a hit of up to 50 ms. Ethernet traffic may remain down from the time the 15310-CL-CTX cards switch to the time all Ethernet cards have finished resetting.

- <span id="page-7-0"></span>**Step 9** In CTC, choose **File > Exit**.
- **Step 10** In your browser window, click "Delete CTC Cache." A confirmation dialog box is displayed.
- **Step 11** Click **Yes** to confirm.

<span id="page-8-0"></span>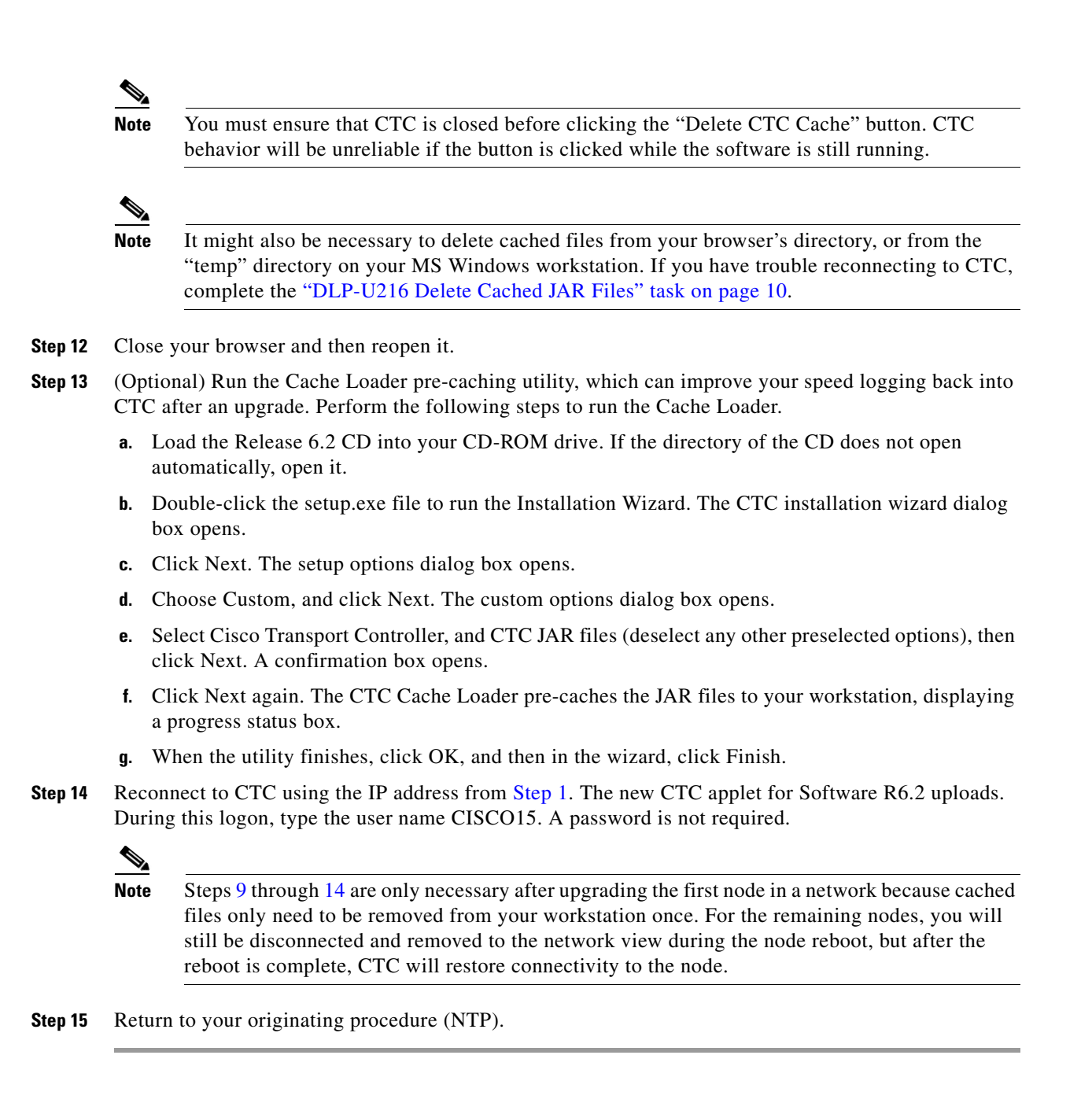

<span id="page-8-1"></span> $\mathbf I$ 

#### <span id="page-9-0"></span>**DLP-U216 Delete Cached JAR Files**

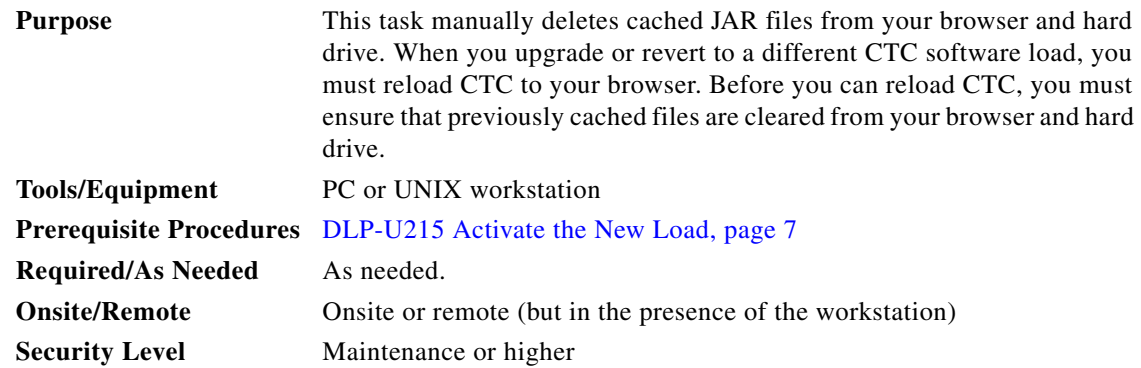

**Step 1** Delete cache files from your browser directory.

In Netscape:

- **a.** Choose **Edit > Preferences > Advanced > Cache**.
- **b.** Click **Clear Memory Cache**.
- **c.** Click **OK**.
- **d.** Click **Clear Disk Cache**.
- **e.** Click **OK** twice.

In Microsoft Internet Explorer:

- **a.** Choose **Tools > Internet Options > General**.
- **b.** Choose **Delete Files**.
- **c.** Select the **Delete all offline content** check box.
- **d.** Click **OK** twice.
- **Step 2** Close your browser.

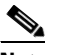

**Note** You will not be able to delete cached JAR files from your hard drive until you have closed your browser. If you have other applications open that use JAR files, you must also close them.

- **Step 3** Delete cached files from your workstation (Windows systems only).
	- **a.** In your Windows start menu, choose **Settings > Control Panel > System > Advanced**.
	- **b.** Click **Environment Variables**. This will show you a list of user variables and a list of system variables.
	- **c.** In the list of user variables, look for the TEMP variable. The value associated with this variable is the path to your temporary directory where JAR files are stored.
	- **d.** Open the TEMP directory located in the path you just looked up.
	- **e.** Select **View > Details**.
	- **f.** Select and delete all files with "jar" in the Name or Type field.
- **Step 4** Reopen your browser. You should now be able to connect to CTC.

**Step 5** Return to your originating procedure (NTP).

### <span id="page-10-1"></span>**DLP-U52 Set the Date and Time**

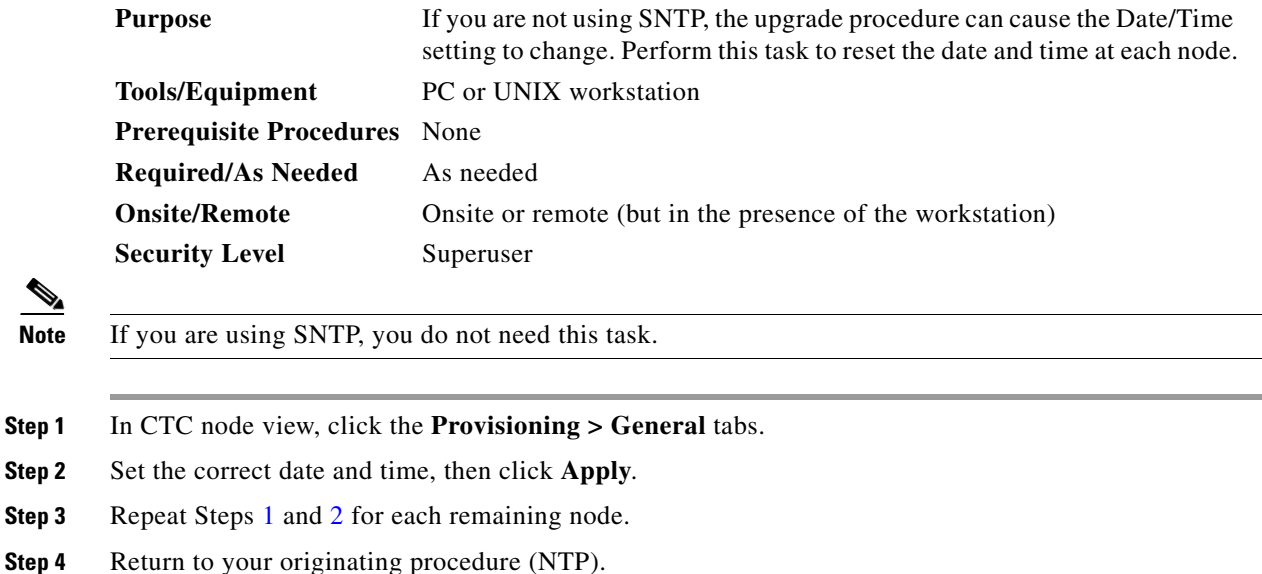

# <span id="page-10-3"></span><span id="page-10-2"></span><span id="page-10-0"></span>**NTP-116 Install Public-Key Security Certificate**

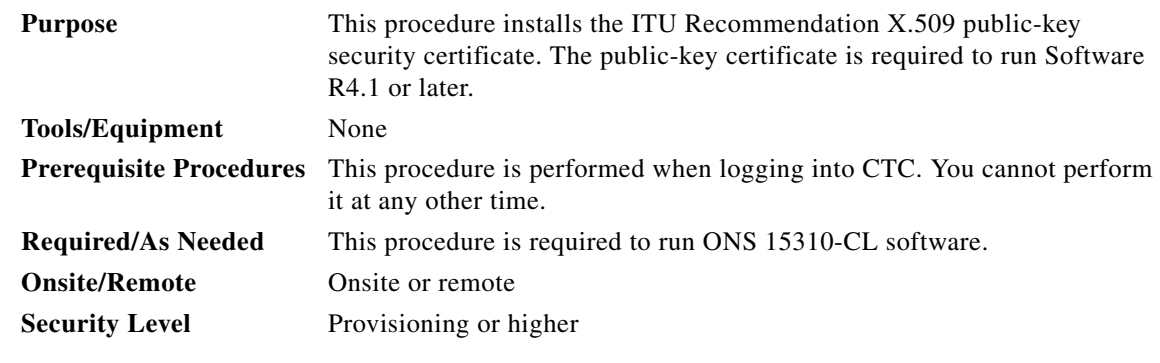

**Step 1** Log into CTC.

**Step 2** If the Java Plug-in Security Warning dialog box appears, choose one of the following options:

- **•** Grant This Session—Installs the public-key certificate to your PC only for the current session. After the session is ended, the certificate is deleted. This dialog box will appear the next time you log into the ONS 15310-CL.
- **•** Deny—Denies permission to install the certificate. If you choose this option, you cannot log into the ONS 15310-CL.
- **•** Grant always—Installs the public-key certificate and does not delete it after the session is over. Cisco recommends this option.
- **•** View Certificate—Allows you to view the public-key security certificate.

After you complete the security certificate dialog boxes, the web browser displays information about your Java and system environments. If this is the first login, a CTC downloading message appears while CTC files are downloaded to your computer. The first time you connect to an ONS ONS 15310-CL, this process can take several minutes. After the download, the CTC Login dialog box appears.

**Step 3** If you need to return to the software and database you had before activating Software R6.2, proceed with the ["NTP-U140 Revert to Previous Software Load and Database" procedure on page 12](#page-11-0).

**Stop. You have completed this procedure.**

### <span id="page-11-0"></span>**NTP-U140 Revert to Previous Software Load and Database**

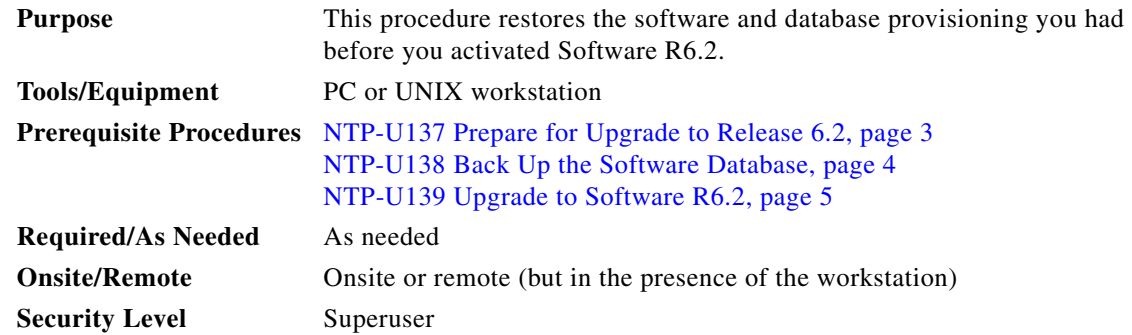

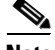

**Note** The tasks to revert to a previous load are not a part of the upgrade. They are provided here as a convenience to those wishing to perform a revert after an upgrade. If you have performed all necessary procedures up to this point, you have finished the software upgrade.

**Note** Before you upgraded to Software R6.2, you should have backed up the existing database at all nodes in the network (this is part of the ["NTP-U138 Back Up the Software Database" procedure on page 4\)](#page-3-0). Cisco recommends that you record or export all critical information to your hard drive. If you need to revert to the backup database, use the following tasks, in order.

- **Step 1** Log into the node. For detailed instructions, refer to the *Cisco ONS 15310-CL Procedure Guide*. If you are already logged in, continue with Step [2.](#page-11-1)
- <span id="page-11-1"></span>**Step 2** Complete the ["DLP-U183 Revert to Protect Load" task on page 13](#page-12-0).
- **Step 3** If the software revert to your previous release failed, complete the ["DLP-U184 Manually Restore the](#page-13-1)  [Database" task on page 14.](#page-13-1)

**Stop. You have completed this procedure.**

#### <span id="page-12-0"></span>**DLP-U183 Revert to Protect Load**

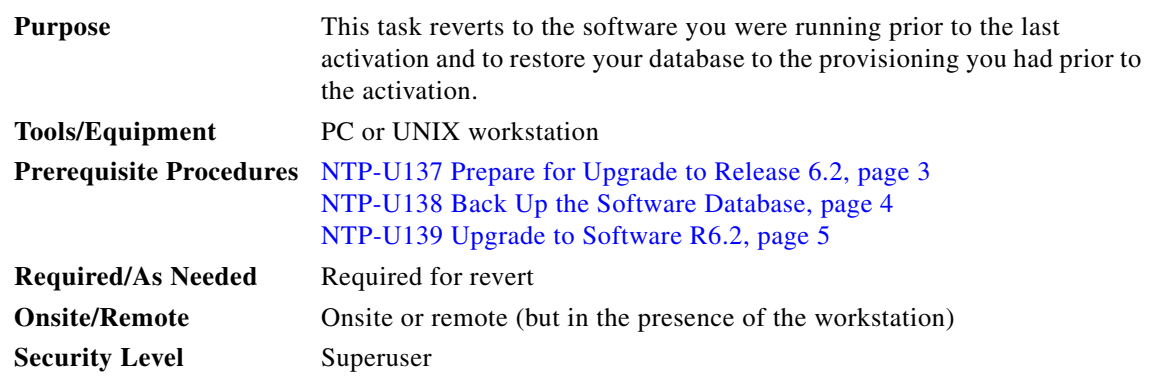

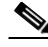

**Note** To perform a supported (non-service-affecting) revert from Software R6.2, the release you want to revert to must have been working at the time you activated to Software R6.2 on that node. Also, a supported revert automatically restores the node configuration at the time of the previous activation. Thus, any configuration changes made after activation will be lost when you revert the software. The exception to this is when you have downloaded Release 6.2 a second time, to ensure that no actual revert to a previous load can take place. In this latter case, the revert will occur, but will not be traffic affecting and will not change you database.

- **Step 1** From the node view, click the **Maintenance** > **Software** tabs.
- **Step 2** Verify that the protect software displays the release you upgraded from.
- **Step 3** Click **Revert**. Revert activates the protect software and restores the database from the previous load. A dialog box asks you to confirm the choice.
- **Step 4** Click **Yes**. This begins the revert. CTC drops the connection to the node and takes you to the network view, displaying a confirmation dialog box.
- **Step 5** Click **OK** and wait until the software revert finishes before continuing.

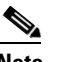

**Note** The system reboot might take up to 4 minutes to complete.

- **Step 6** Wait one minute before reverting another node.
- **Step 7** After reverting all of the nodes in the network, close and restart your Netscape or Internet Explorer browser and log back into the last node that was reverted. This uploads the appropriate CTC applet to your workstation.

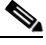

- **Note** It might also be necessary to delete cached files from your browser's directory or from the TEMP directory on your MS Windows workstation. If you have trouble reconnecting to CTC, see the ["DLP-U216 Delete Cached JAR Files" task on page 10](#page-9-0).
- **Step 8** Return to your originating procedure (NTP).

Г

#### <span id="page-13-1"></span>**DLP-U184 Manually Restore the Database**

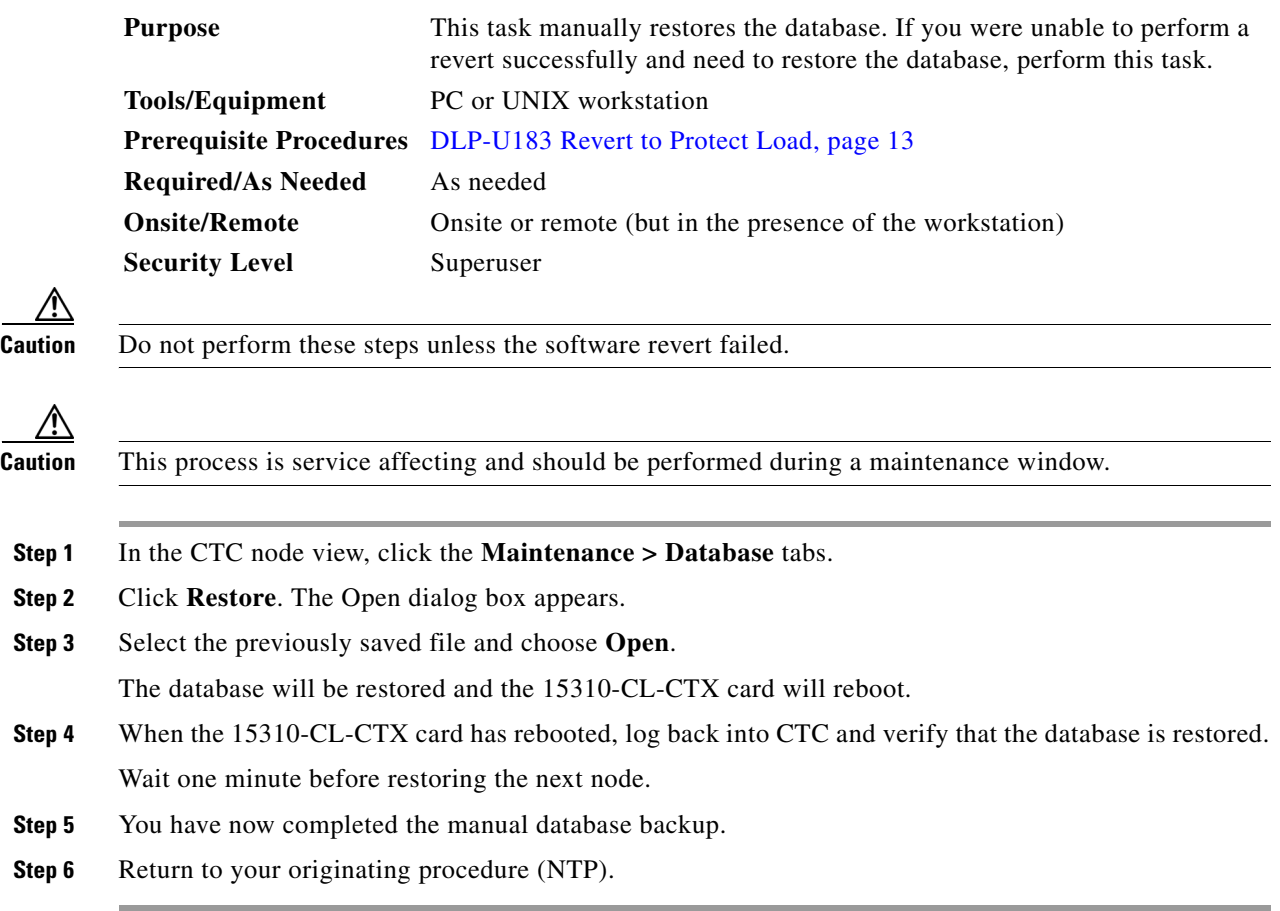

# <span id="page-13-0"></span>**Related Documentation**

#### **Release-Specific Documents**

- **•** *Release Notes for Cisco ONS 15310-CL, Release 6.2*
- **•** *Release Notes for Cisco ONS 15454 SDH, Release 6.2*
- **•** *Release Notes for Cisco ONS 15454, Release 6.2*
- **•** *Release Notes for Cisco ONS 15600, Release 6.2*
- **•** *Release Notes for Cisco ONS 15327, Release 6.2*

### **Platform-Specific Documents**

**•** *Cisco ONS 15310-CL Procedure Guide*, Release 6.0

- **•** *Cisco ONS 15310-CL Reference Manual*, Release 6.0
- **•** *Cisco ONS 15310-CL Troubleshooting Guide*, Release 6.0
- **•** *Cisco ONS 15310-CL Ethernet Card Software Feature and Configuration Guide*, Release6.2
- **•** *Cisco ONS SONET TL1 Command Guide*

### <span id="page-14-0"></span>**Obtaining Documentation and Submitting a Service Request**

For information on obtaining documentation, submitting a service request, and gathering additional information, see the monthly *What's New in Cisco Product Documentation,* which also lists all new and revised Cisco technical documentation, at:

<http://www.cisco.com/en/US/docs/general/whatsnew/whatsnew.html>

Subscribe to the *What's New in Cisco Product Documentation* as a Really Simple Syndication (RSS) feed and set content to be delivered directly to your desktop using a reader application. The RSS feeds are a free service and Cisco currently supports RSS version 2.0.

This document is to be used in conjunction with the documents listed in the ["Related Documentation"](#page-13-0) section.

CCVP, the Cisco logo, and Welcome to the Human Network are trademarks of Cisco Systems, Inc.; Changing the Way We Work, Live, Play, and Learn is a service mark of Cisco Systems, Inc.; and Access Registrar, Aironet, Catalyst, CCDA, CCDP, CCIE, CCIP, CCNA, CCNP, CCSP, Cisco, the Cisco Certified Internetwork Expert logo, Cisco IOS, Cisco Press, Cisco Systems, Cisco Systems Capital, the Cisco Systems logo, Cisco Unity, Enterprise/Solver, EtherChannel, EtherFast, EtherSwitch, Fast Step, Follow Me Browsing, FormShare, GigaDrive, HomeLink, Internet Quotient, IOS, iPhone, IP/TV, iQ Expertise, the iQ logo, iQ Net Readiness Scorecard, iQuick Study, LightStream, Linksys, MeetingPlace, MGX, Networkers, Networking Academy, Network Registrar, PIX, ProConnect, ScriptShare, SMARTnet, StackWise, The Fastest Way to Increase Your Internet Quotient, and TransPath are registered trademarks of Cisco Systems, Inc. and/or its affiliates in the United States and certain other countries.

All other trademarks mentioned in this document or Website are the property of their respective owners. The use of the word partner does not imply a partnership relationship between Cisco and any other company. (0711R)

Copyright © 2006, Cisco Systems, Inc. All rights reserved.

 $\mathbf I$ 

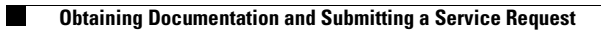

 $\mathbf I$